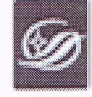

U.

стр. 1 из 10.

Министерство культуры и национальной политики Кузбасса Государственное автономное учреждение культуры «Государственная научная библиотека Кузбасса им. В.Д.Федорова»

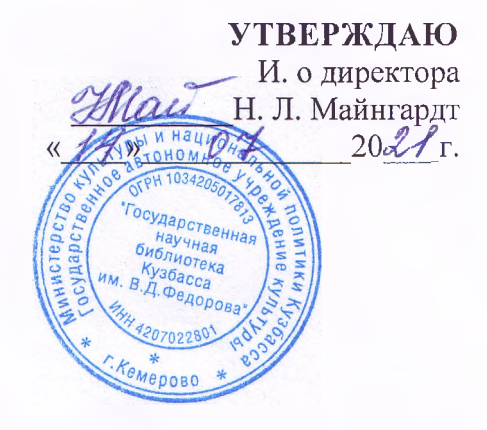

# Каталогизация периодического издания в электронном каталоге «Сводный каталог периодических изданий, выписываемых библиотеками Кемеровской области» (СКПИ)

**Инструкция** 

СМК ОД 35-2021 (02)

Кемерово 2021

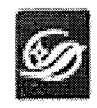

 $\mathcal{L}^{\mathcal{L}}$ 

# СОДЕРЖАНИЕ

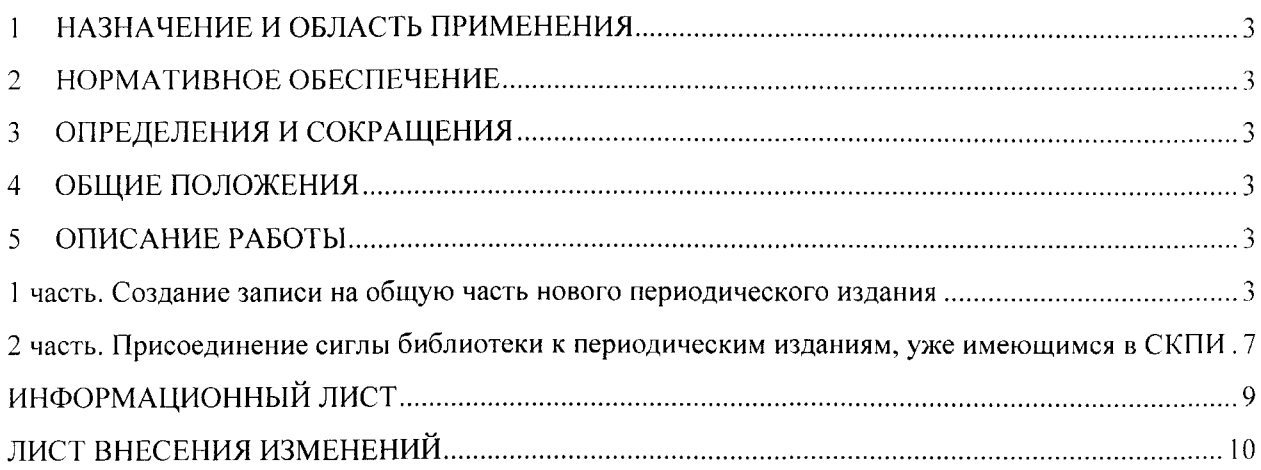

 $\label{eq:1} \mathcal{L}^{\text{in}}(\mathcal{C}^{\text{in}}(\mathcal{C}^{\text{in}})) \otimes \mathcal{L}^{\text{out}}(\mathcal{C}^{\text{in}}(\mathcal{C}^{\text{in}}))$ 

erp. 3 av 10.

# **1 НАЗНАЧЕНИЕ И ОБЛАСТЬ ПРИМЕНЕНИЯ**

<span id="page-2-0"></span>Настоящая инструкция является одним из основных документов, устанавливающим общие требования и правила библиографических записей (БЗ) в электронном Сводном каталоге периодических изданий, выписываемых библиотеками Кемеровской области (па базе АБИС «OPAC-Global»).

<span id="page-2-1"></span>Правила настоящей инструкции обязательны к применению всеми участниками программы «Сводный каталог периодических изданий, выписываемых библиотеками Кемеровской области» (СКПИ), создающих библиографические записи в СКПИ.

# **2 НОРМАТИВНОЕ ОБЕСПЕЧЕНИЕ**

2.1 ГОСТ Р 7.0.100-2018 «Библиографическая запись. Библиографическое описание. Общие требования и правила составления».

2.2 Российские правила каталогизации.

2.3 Положение об электронном каталоге «Сводный каталог периодических изданий, выписываемых библиотеками Кемеровской области».

## **3 ОПРЕДЕЛЕНИЯ И СОКРАЩЕНИЯ**

В настоящей инструкции используются следующие определения и сокращения:

3.1 **Библиографическая запись** - элемент библиографической информации, фиксирующий в документальной форме сведения о документе, позволяющий его идентифицировать, раскрыть его состав и содержание в целях библиографического поиска.

3.2 Сводный каталог периодических изданий - машиночитаемый библиотечный каталог, работающий в реальном режиме времени; центральное звено АБИС«ОРAC-Global».

- 3.3 **АБИС**  автоматизированная библиотечно-информационная система.
- 3.4 **БЗ**  библиографическая запись
- 3.5 **СКПИ**  Сводный каталог периодических изданий.

## **4 ОБЩИЕ ПОЛОЖЕНИЯ**

В настоящей инструкции представлены общие требования и правила библиографических записей периодических изданий в АБИС «ОРАС-Global»: набор областей и элементов записей, последовательность их расположения, наполнение и способ представления элементов и др.

Инструкция распространяется на формирование записей в ЭК (на основе АБИС «ОРАС-Global») на периодические издания, вновь поступающие в библиотечные фонды библиотек Кемеровской области.

## **5 ОПИСАНИЕ РАБОТЫ**

### <span id="page-2-2"></span>**1 часть. Создание записи на общую часть нового периодического издания**

Перед началом каталогизации осуществляем проверку на дублетность в ЭК «Сводный каталог периодических изданий». После того как мы удостоверимся, что данного ресурса нет, нажимаем кнопку «Новая запись». Выбираем лист ввода «Журнал Общая часть» или «Газета

стр. 4 из 10.

Общая часть» и нажимаем на кнопку «Выбрать».

Основные поля:

Поле 079 (Издательские номера)

\$а - подписной индекс (если нет  $-\langle 0 \rangle$ )

\$b - источник, НАПРИМЕР Объединенный каталог "Пресса России"

Поле 100 (Данные общей обработки)

\$a20090212a20099999u##y0rusy0189####ca

Первые 8 цифр - дата ввода записи в формате год, мм, дд

После «а» - первые 4 цифры - год выхода издания

Последующие цифры - 9999

Поле 101 (язык документа) - заполнено для изданий на русском языке

Поле 102 (Страна публикации) - заполнено для изданий, вышедших в РФ

Поле 106 (кодированные данные: форма документа) - заполнено

Поле 110 (поле кодированных данных)

Нажимаем «\$а» вверху поля. Заполняем: «Определитель вида сериального издания», «Периодичность издания», «Регулярность». Нажимаем кнопку «Записать»

Поле 181 (вид содержания)

Поле содержит кодированные данные, определяющие вид содержания и характеристику содержания каталогизируемого ресурса.

Первый индикатор #, второй 0

Пример: 181 #0 \$ai4\$b###e##

Поле 182 (средство доступа)

подполе \$а (код средства доступа). Заполняется через справочный файл. Используется код «n - непосредственное».

 $\alpha$  ,  $\beta$  ,  $\alpha$ 

a la c

Первый индикатор #, второй 0

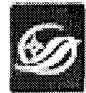

Пример: 182 #0 \$an

Поле 200 (заглавие и сведения об ответственности)

Первый индикатор 1, второй #

\$а - общее основное заглавие периодического издания;

\$е - сведения, относящиеся к заглавию

Пример: \$аЗаря\$егазета

\$аОгни Кузбасса\$елитературный журнал

Поле 203 (вид содержания и тип средства)

Поле соответствует Области вида содержания и средства доступа ГОСТ Р 7.0.100-2018, назначение которой - предоставить сведения о природе информации, содержащейся в ресурсе, и средстве, обеспечивающем доступ к нему, чтобы помочь пользователям каталога в идентификации и выборе ресурсов, соответствующих их потребностям.

Первый индикатор #, второй #

203 ## \$аТекст\$снепосредственный

Поле 210 (Публикация, распространение и др.)

\$а - место издания (для местных изданий) \$d - дата издания

Пример:  $$d2009-$ \$аНовокузнецк\$d2009 -

Поле 305 (примечания о дате основания издания)

\$аИздается с .... г.

Поле 326 (примечания о периодичности)

Пример:

\$аВыходит еженедельно

\$аВыходит 2 раза в месяц

стр. 6 из 10.

### Поле 510 (параллельное заглавие)

Первый индикатор 1 Второй индикатор #

\$а - параллельное заглавие; \$z - язык заглавия

Поле 606 (рубрика), например,

\$аЖурналы\$уРоссийская Федерация \$аГазеты\$уНовокузнецк, город (Кемеровская область)

Поле 610 (ключевые слова)

Поле 686 (индекс) Поле содержит индекс ББК

\$аИндекс ББК\$vLBC/RL\$2rubbk

Поле 801 (источник записи)

Первый индикатор #, второй 0. \$ онаименование организации первой создающей запись \$слата каталогизации

Поле 856 (местонахождение электронных ресурсов и доступ к ним)

Первый индикатор 4, второй #

Например, 4#\$uhttp://www.bibliograf.ru

Поле 899 (данные о местонахождении)

\$а - наименование центральной библиотеки  $$b$  – филиал хранения Пример: \$аЦБС г. Белово

Поле 930 (каталогизатор)

Фамилия каталогизатора

Для соблюдения единообразия в описании, форма написания фамилии, фамилииимени не должна меняться!!!

Нажимаем кнопку «Записать».

Для создания полной записи, необходимо нажать кнопку «Запись готова». «Закрыть».

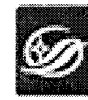

# 2 часть. Присоединение сиглы библиотеки к периодическим изданиям, уже имеющимся в СКПИ

Заходим в OPAC - Clobal.

Индентификатор: набираем свою библиотеку латинскими буквами и пароль 12345.

- 1. Появляются два раздела:
	- $\triangleright$  Поиск
	- > Каталогизация.
- 2. Далее заходим «Каталогизация», раздел подраздел  $\, {\bf B}$ нажимаем на «Каталогизация».
- 3. В правом поисковом поле в строке «Выбор базы данных» автоматически выбрана база данных, с которой мы работаем - «Сводный каталог периодических изданий».
- 4. В строке «Область поиска» выбираем «Заглавие».
- 5. В строке «Поисковое выражение» пишем точное название периодического издания (как оно указано в каталогах подписки).
- 6. Нажимаем в левом поле основных функций «Искать»
- 7. Выбираем нужную запись.
- 8. Появляются два режима работы:

редактировать

сигла

Выбираем «Сигла».

- 9. Появляется диалоговое окно, извещающее, что сигла была успешно присоединена.
- 10. Нажимаем в левом поле основных функций «Вернуться к поиску» (вторая ссылка снизу).

### Если в ваших списках периодики произошли изменения:

> Вы отказались от некоторых названий журналов или газет;

стр. \$ 03-10.

> Выписанные периодические издания прекратили свое существование;  $\triangleright$  *<u>Hpyroe</u>* 

Эти изменения необходимо отразить в каталоге.

Для этого входим в режим редактирования.

1. Нажимаем «Редактировать».

2. В верхней части экрана появляется ряд полей, из которых выбираем «Поле».

3. В диалоговом окне выбираем «Новое поле».

4. Набираем «333».

5. Открывается поле 333 «Примечание об особенностях распространения и использования».

6. После \$а(без пробела) конкретную библиотеку и примечание, касающиеся периода подписки.

Пример:

333 ##\$aЦБС г. Березовский журнал выписывался 2011(1-2 пол.), 2012(1 пол.), 2019 (1 пол.), 2020 (1 пол.), 2021(1 пол.)

Далее «Записать», «Запись готова». Выходим из редактирования нажатием кнопки в верхнем поле «Закрыть». Возвращаемся поиску.

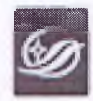

стр. 9 из 10

# <span id="page-8-0"></span>ИНФОРМАЦИОННЫЙ ЛИСТ

# 1 РАЗРАБОТАНО

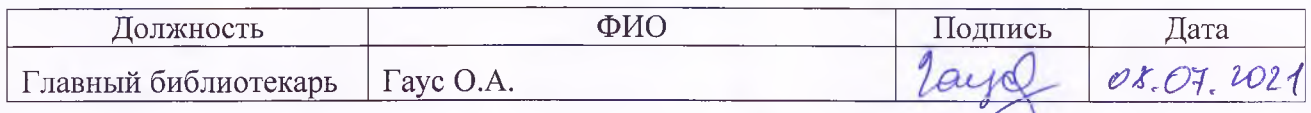

#### **КОНСУЛЬТАНТЫ**  $\overline{2}$

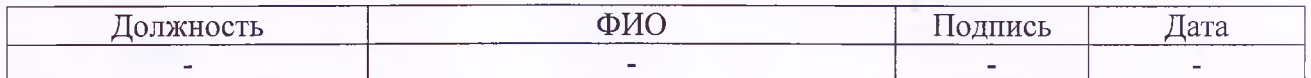

#### СОГЛАСОВАНО  $\overline{3}$

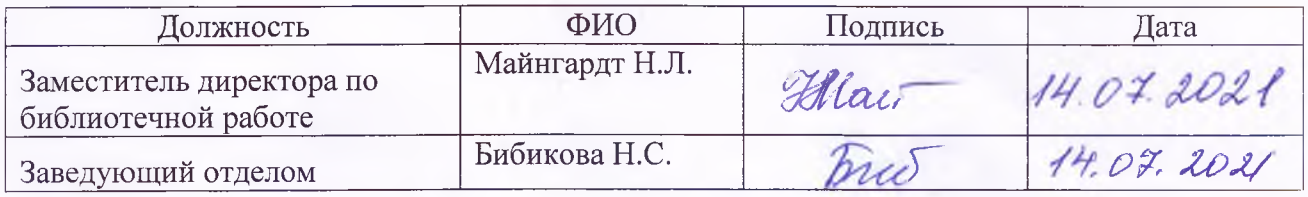

ВВЕДЕНА В ДЕЙСТВИЕ со дня утверждения И. о директора « 14» 07 2021 г.

#### СПИСОК РАССЫЛКИ  $5<sup>5</sup>$

### Контрольный экземпляр:

1. Координатор программы СКПИ.

## Электронная копия:

1. Интрасайт Библиотеки.

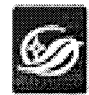

стр. 10 нз 10.

# ЛИСТ ВНЕСЕНИЯ ИЗМЕНЕНИЙ

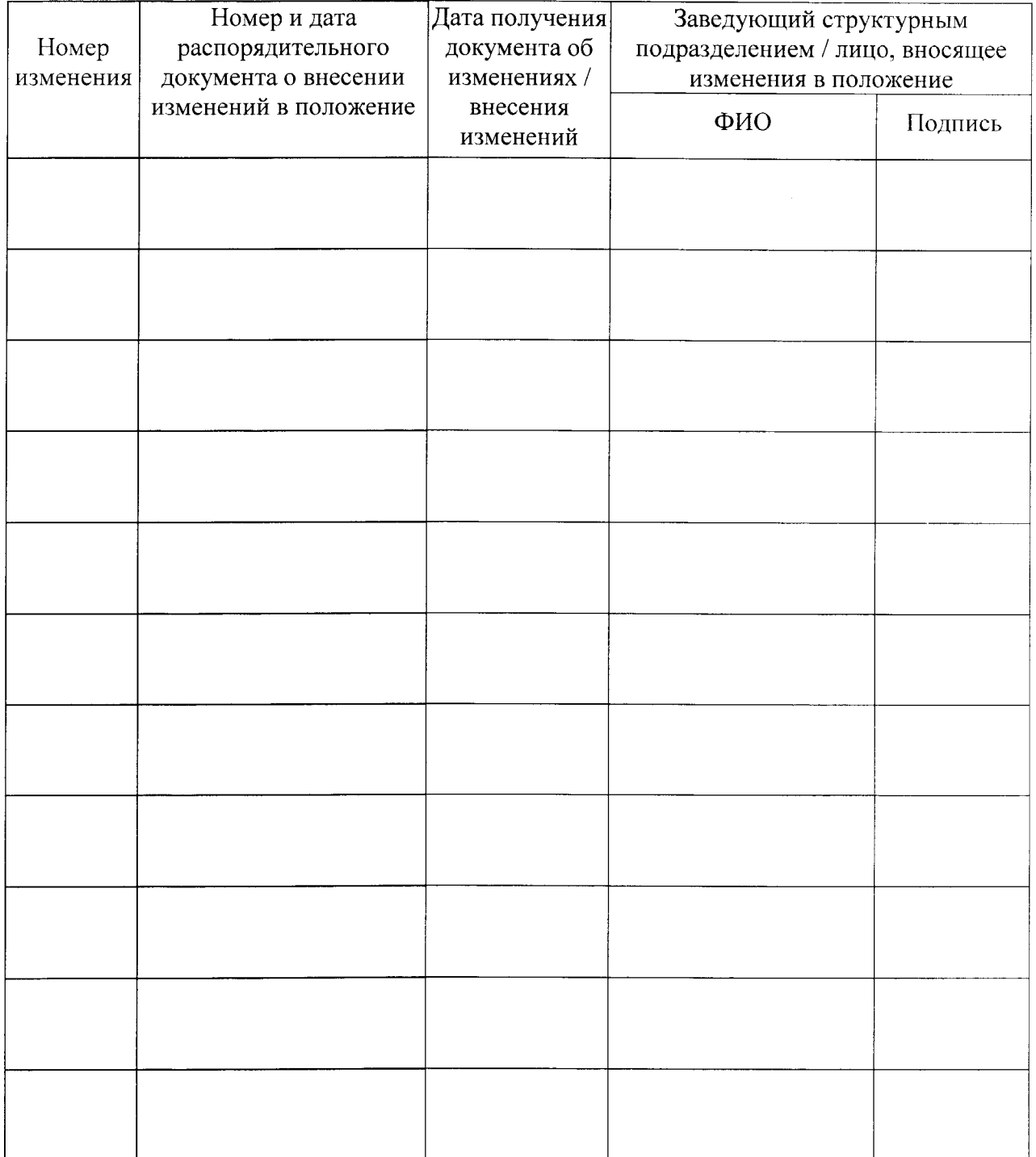

 $\hat{\mathcal{A}}$